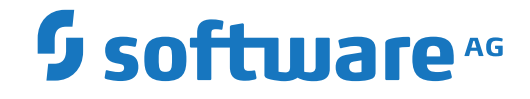

**webMethods EntireX**

**EntireX Default Broker View**

Version 10.8

October 2022

**WEBMETHODS** 

This document applies to webMethods EntireX Version 10.8 and all subsequent releases.

Specifications contained herein are subject to change and these changes will be reported in subsequent release notes or new editions.

Copyright © 1997-2022 Software AG, Darmstadt, Germany and/or Software AG USA, Inc., Reston, VA, USA, and/or its subsidiaries and/or its affiliates and/or their licensors.

The name Software AG and all Software AG product names are either trademarks or registered trademarks of Software AG and/or Software AG USA, Inc. and/or its subsidiaries and/or its affiliates and/or their licensors. Other company and product names mentioned herein may be trademarks of their respective owners.

Detailed information on trademarks and patents owned by Software AG and/or its subsidiaries is located at http://softwareag.com/licenses.

Use of this software is subject to adherence to Software AG's licensing conditions and terms. These terms are part of the product documentation, located at http://softwareag.com/licenses/ and/or in the root installation directory of the licensed product(s).

This software may include portions of third-party products. For third-party copyright notices, license terms, additional rights or restrictions, please refer to "License Texts, Copyright Notices and Disclaimers of Third-Party Products". For certain specific third-party license restrictions, please referto section E of the Legal Notices available under"License Terms and Conditions for Use of Software AG Products / Copyright and Trademark Notices of Software AG Products". These documents are part of the product documentation, located at http://softwareag.com/licenses and/or in the root installation directory of the licensed product(s).

Use, reproduction, transfer, publication or disclosure is prohibited except as specifically provided for in your License Agreement with Software AG.

#### **Document ID: EXX-EEXXDEFAULTBROKER-108-20220601**

# **Table of Contents**

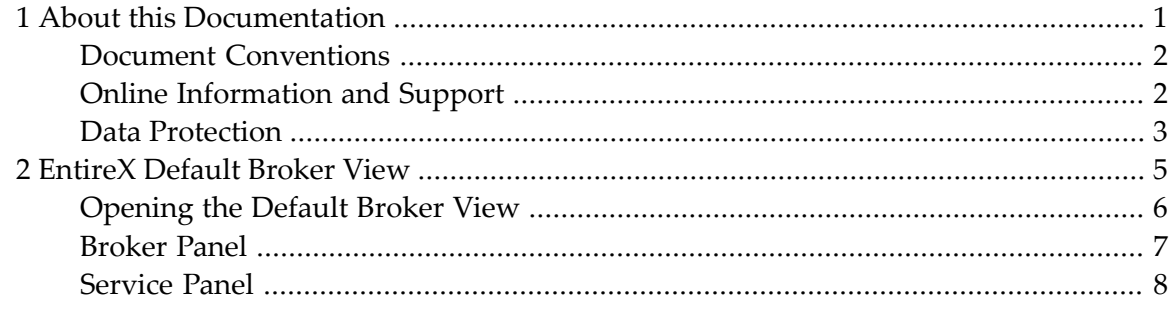

### <span id="page-4-0"></span> $\mathbf{1}$ **About this Documentation**

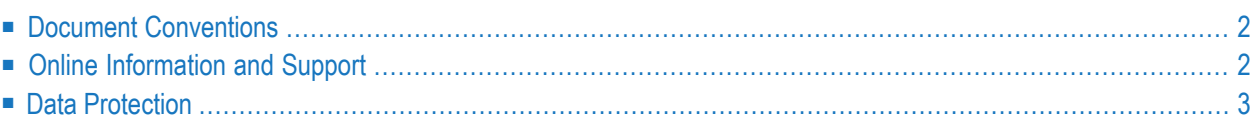

# <span id="page-5-0"></span>**Document Conventions**

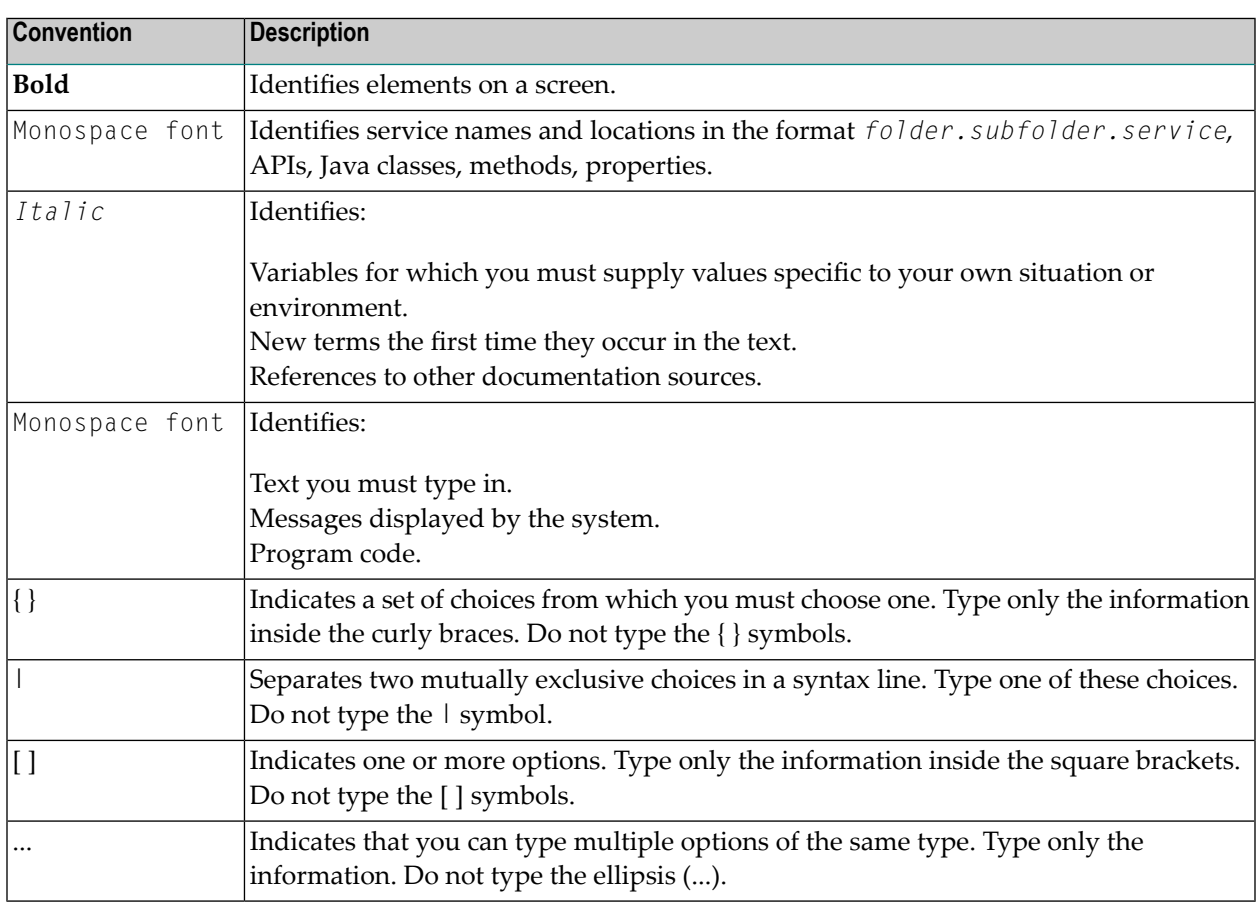

# <span id="page-5-1"></span>**Online Information and Support**

### **Product Documentation**

You can find the product documentation on our documentation website at **[https://documenta](https://documentation.softwareag.com/)[tion.softwareag.com](https://documentation.softwareag.com/)**.

In addition, you can also access the cloud product documentation via **[https://www.software](https://www.softwareag.cloud/)[ag.cloud](https://www.softwareag.cloud/)**. Navigate to the desired product and then, depending on your solution, go to "Developer Center", "User Center" or "Documentation".

### **Product Training**

You can find helpful product training material on our Learning Portal at **[https://knowledge.soft](https://knowledge.softwareag.com/)[wareag.com](https://knowledge.softwareag.com/)**.

### **Tech Community**

You can collaborate with Software AG experts on our Tech Community website at **[https://tech](https://techcommunity.softwareag.com/)[community.softwareag.com](https://techcommunity.softwareag.com/)**. From here you can, for example:

- Browse through our vast knowledge base.
- Ask questions and find answers in our discussion forums.
- Get the latest Software AG news and announcements.
- Explore our communities.
- Go to our public GitHub and Docker repositories at [https://github.com/softwareag](https://github.com/softwareag/) and [ht](https://hub.docker.com/publishers/softwareag/)**[tps://hub.docker.com/publishers/softwareag](https://hub.docker.com/publishers/softwareag/)** and discover additional Software AG resources.

### **Product Support**

Support for Software AG products is provided to licensed customers via our Empower Portal at **[https://empower.softwareag.com](https://empower.softwareag.com/)**. Many services on this portal require that you have an account. If you do not yet have one, you can request it at **[https://empower.softwareag.com/register](https://empower.softwareag.com/register/)**. Once you have an account, you can, for example:

- Download products, updates and fixes.
- Search the Knowledge Center for technical information and tips.
- Subscribe to early warnings and critical alerts.
- <span id="page-6-0"></span>■ Open and update support incidents.
- Add product feature requests.

## **Data Protection**

Software AG products provide functionality with respect to processing of personal data according to the EU General Data Protection Regulation (GDPR). Where applicable, appropriate steps are documented in the respective administration documentation.

### <span id="page-8-0"></span> $\overline{2}$ **EntireX Default Broker View**

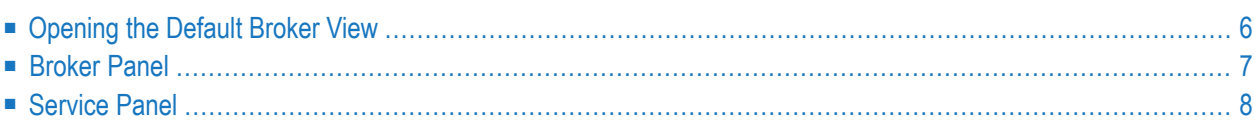

The EntireX Default Broker View is part of the Designer. It displays the status of the EntireX Default Broker and the active RPC Services registered to it.

# <span id="page-9-0"></span>**Opening the Default Broker View**

- **To open the EntireX Default Broker View from the EntireX perspective**
- Choose **Window > Show View > EntireX Default Broker**.
- **To open the EntireX Default Broker View from a non-EntireX perspective**
- Choose **Window > Show View > Other > Software AG EntireX > EntireX Default Broker**.

A screen similar to the one below appears:

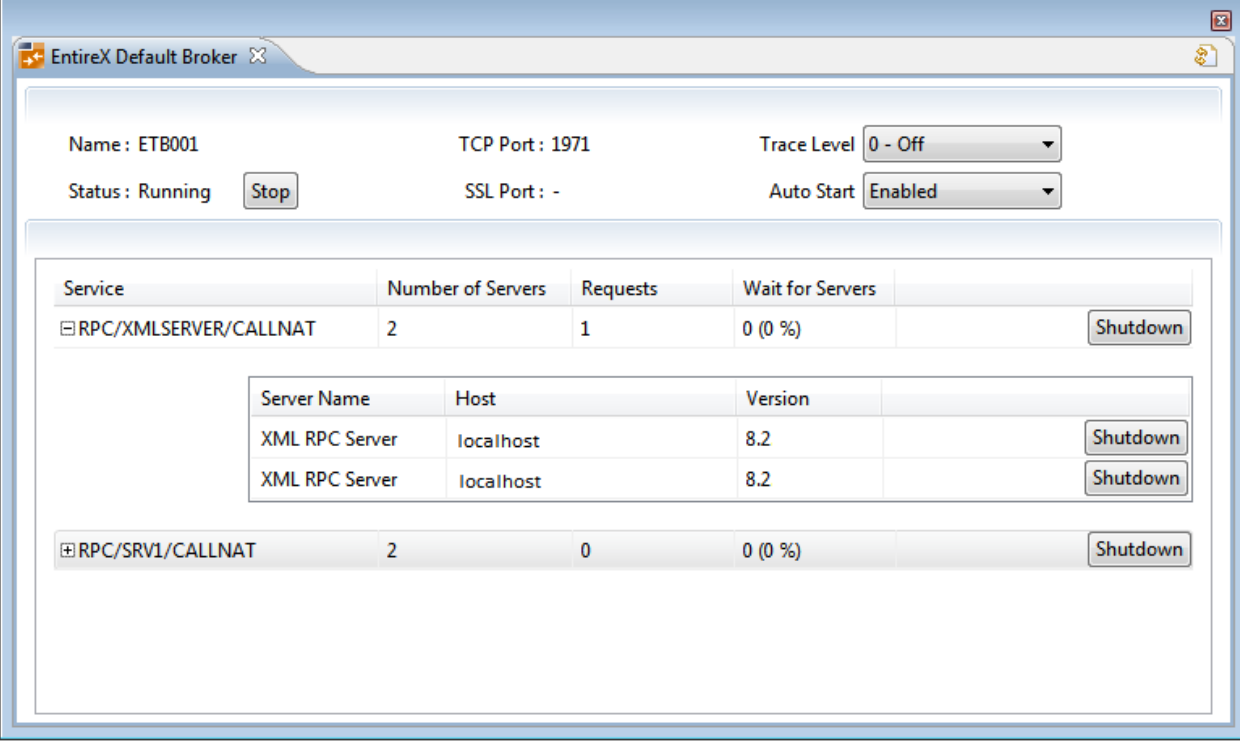

The screen consists of two panels: **Broker** and **Services**. These are described below.

# <span id="page-10-0"></span>**Broker Panel**

The following information is provided:

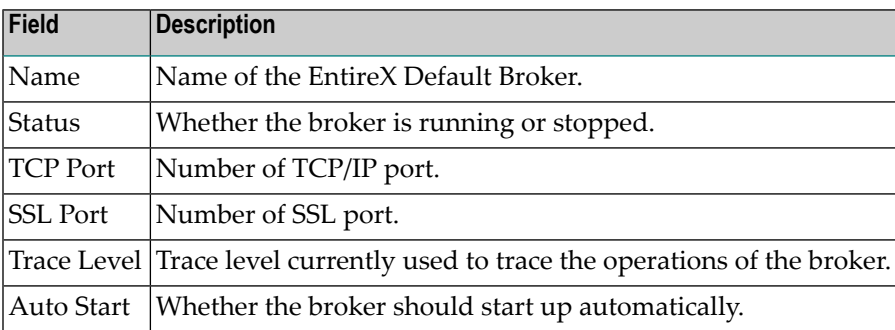

The following functionality is provided:

### **To stop/start the EntireX Default Broker**

■ Choose **Stop** to stop a running broker or **Start** to start a broker.

### **To set the trace level for the Default Broker**

■ Enter a value under **Trace Level**. See TRACE-LEVEL under *Broker-specific Broker Attributes* for details.

### **To enable/disable Default Broker Autostart**

■ Set the value of **Autostart** to "Enabled" or "Disabled" accordingly.

### **To refresh the view**

■ Click **Refresh** in the top-right corner of the **EntireX Default Broker** to synchronize the view with the current state of the Default Broker.

# <span id="page-11-0"></span>**Service Panel**

The following information is provided:

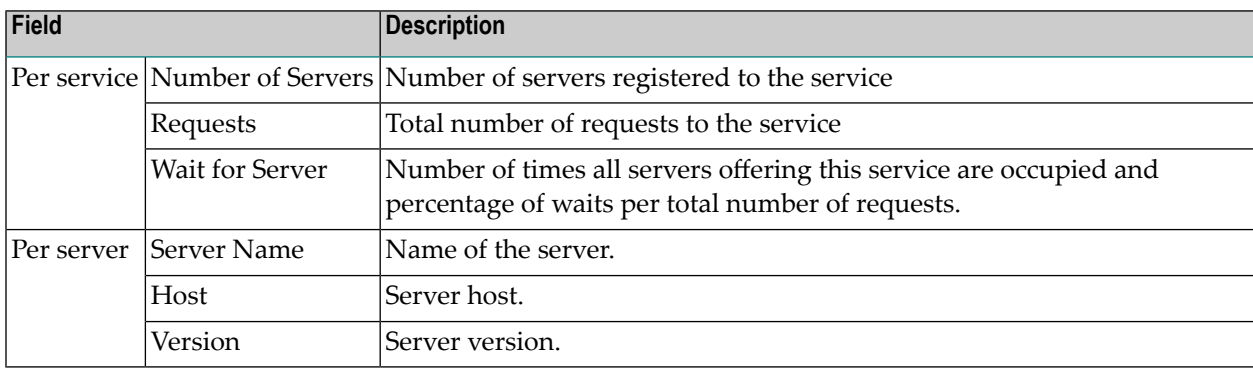

See also *Broker CIS Data Structures* in the ACI Programming documentation.

The following functionality is provided:

#### **To shut down a service**

Click the **Shutdown** button assigned to the service to stop all servers that implement this service.

#### **To shut down a server**

■ Click the **Shutdown** button assigned to the server to stop the selected server immediately. This terminates the process without waiting for current tasks to finish.

See also *ETBCMD: Executable Command Requests* in the EntireX Broker documentation.